# 英文版企業行動密碼 App 更換手機流程

### Corporate Mobile OTP App【Change Mobile Phone】Process

注意:本文件僅適用於使用英文版企業行動密碼 App 之用戶,且當其需更換手機並將原手機的 OTP token 移轉至新手機。

Note: This document only applies to the users of Corporate Mobile OTP App who need to change their mobile phones and to transfer their OTP tokens from their original mobile phones to the new ones.

#### **步驟一:在原手機開啟您的英文版企業行動密碼 App (Corporate Mobile OTP App),執行更換手機**

**Step 1. Open your Corporate Mobile OTP App on your original mobile phone and execute the**

#### **【Change Mobile Phone】function.**

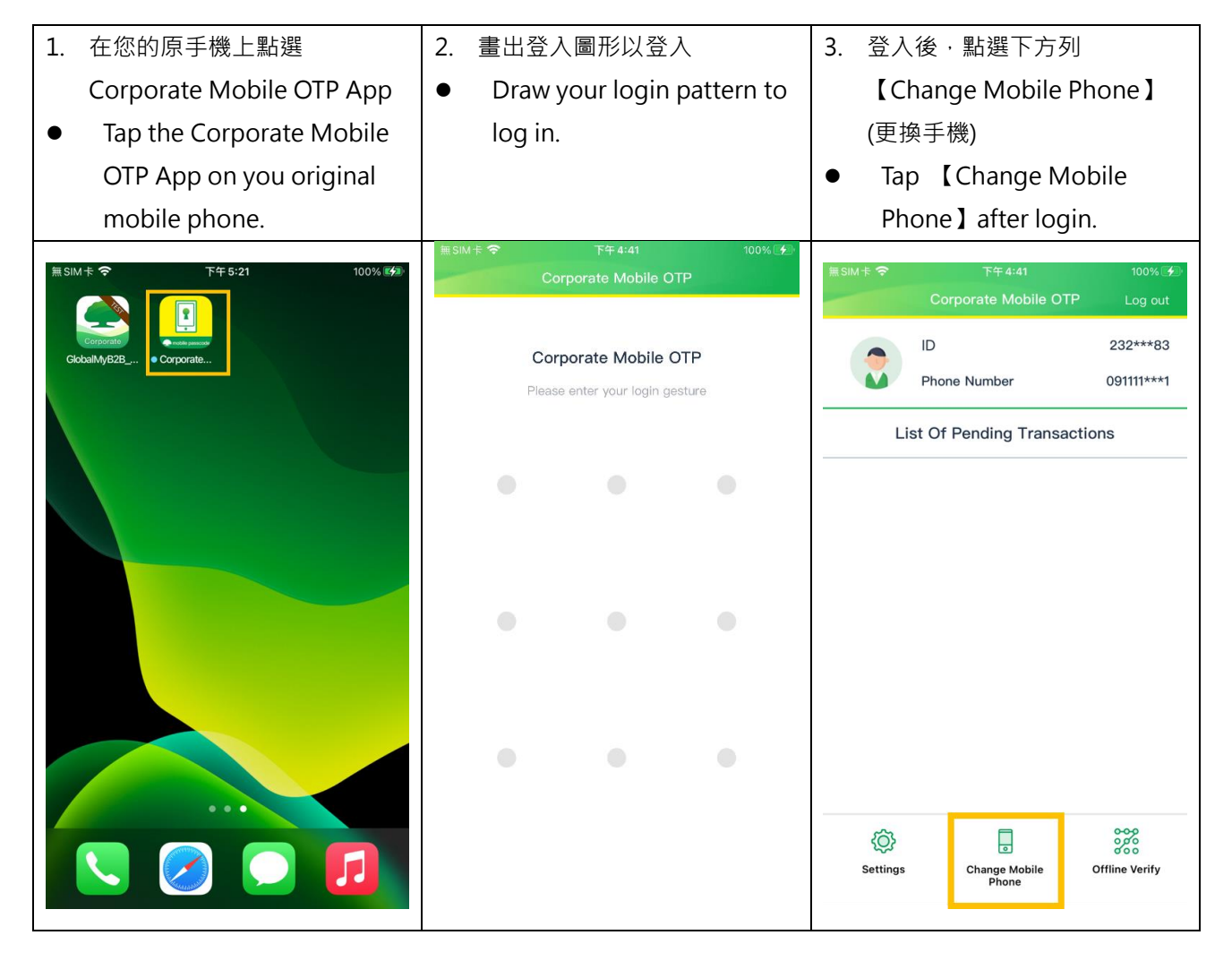

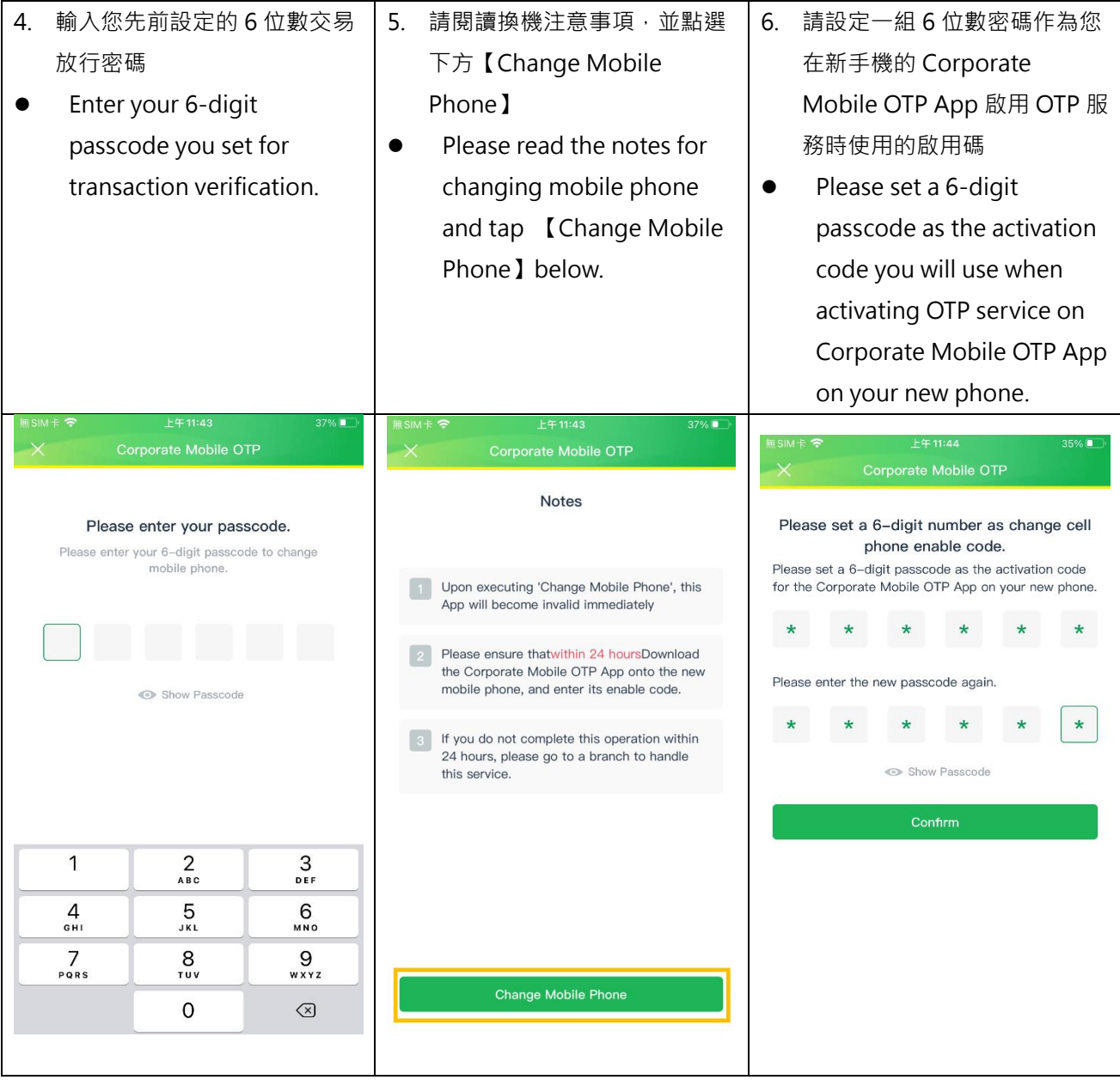

7. 更換手機設定完成!請於接下 來的 **24 小時內**至新手機下載 Corporate Mobile OTP App 並啟用 OTP 服務。 【Change Mobile Phone】 setting completed! Please download Corporate Mobile OTP App on your new phone and activate your OTP service on the App **within the next 24 hours**.上午11:44 Log out Change Mobile Complete. This App will become invalid immediately. 2 Please ensure that Prior to 2022-04-14 11:44Download the Corporate Mobile OTP App onto the new mobile phone, and enter its enable code. 8 If you do not complete this operation within<br>24 hours, please go to a branch to handle this service.

## **步驟二:在新手機下載並開啟英文版企業行動密碼 App (Corporate Mobile OTP App),啟用 OTP 服務**

### **Step 2. Download and open Corporate Mobile OTP App on your new mobile phone and activate**

#### **OTP service.**

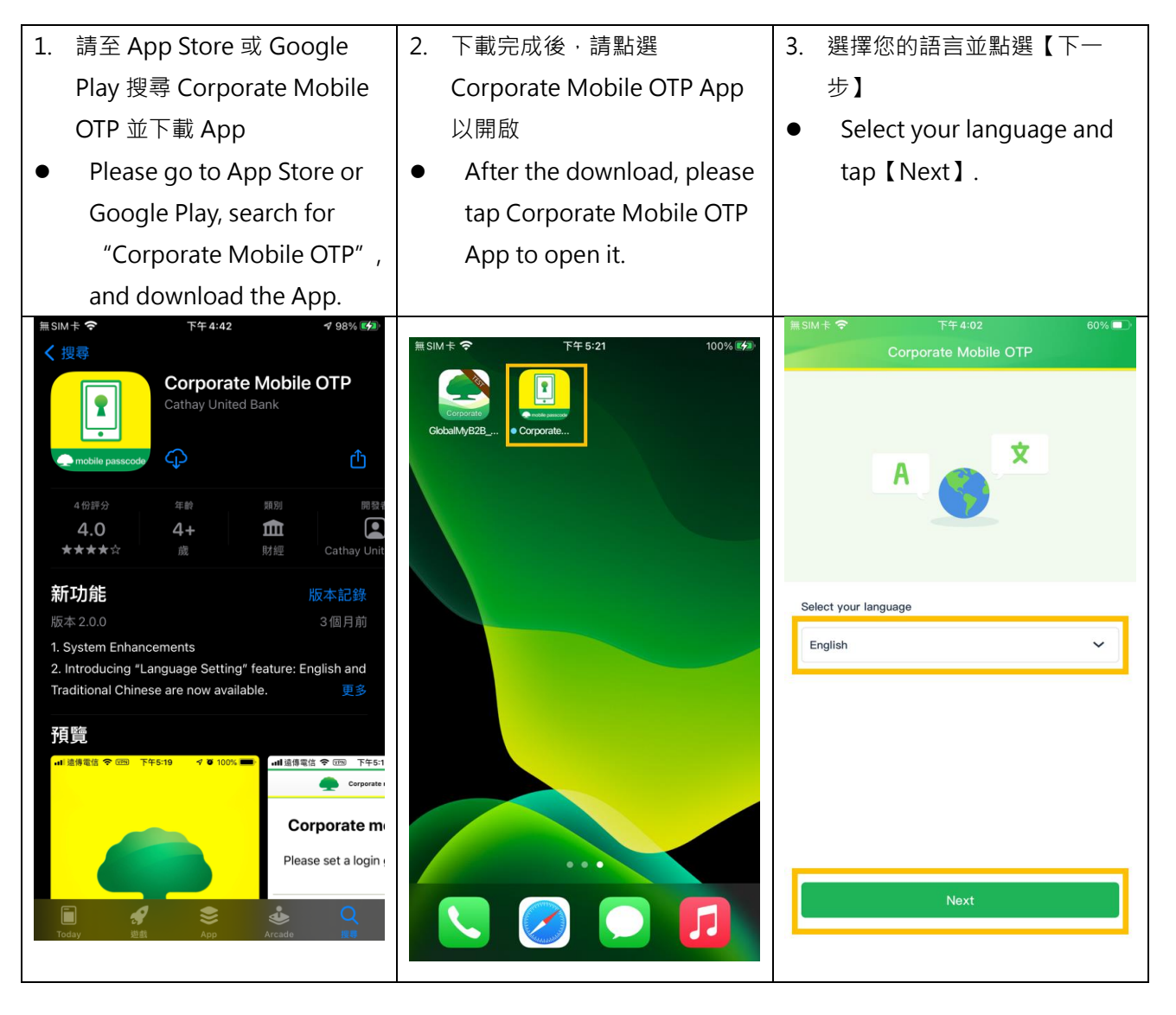

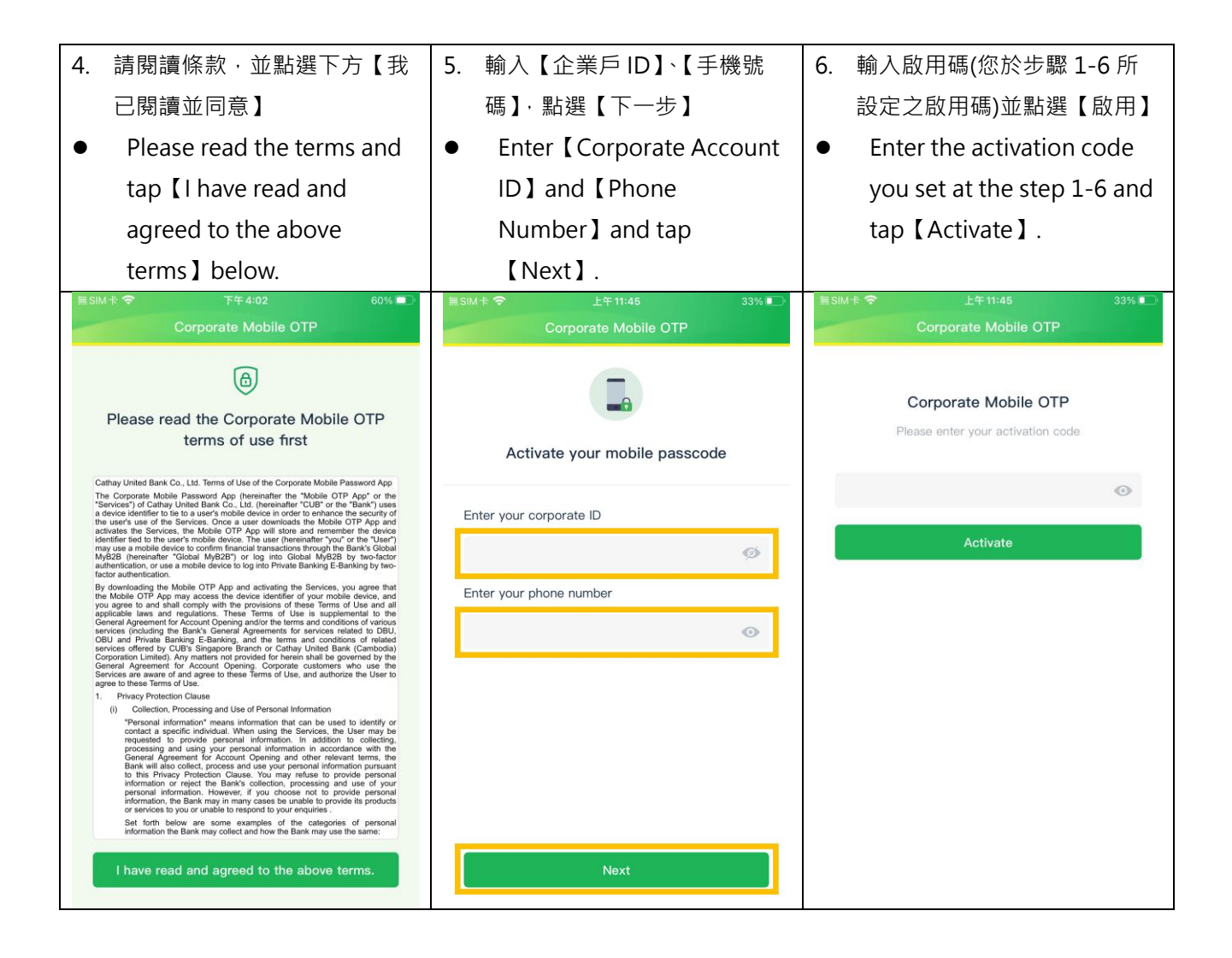

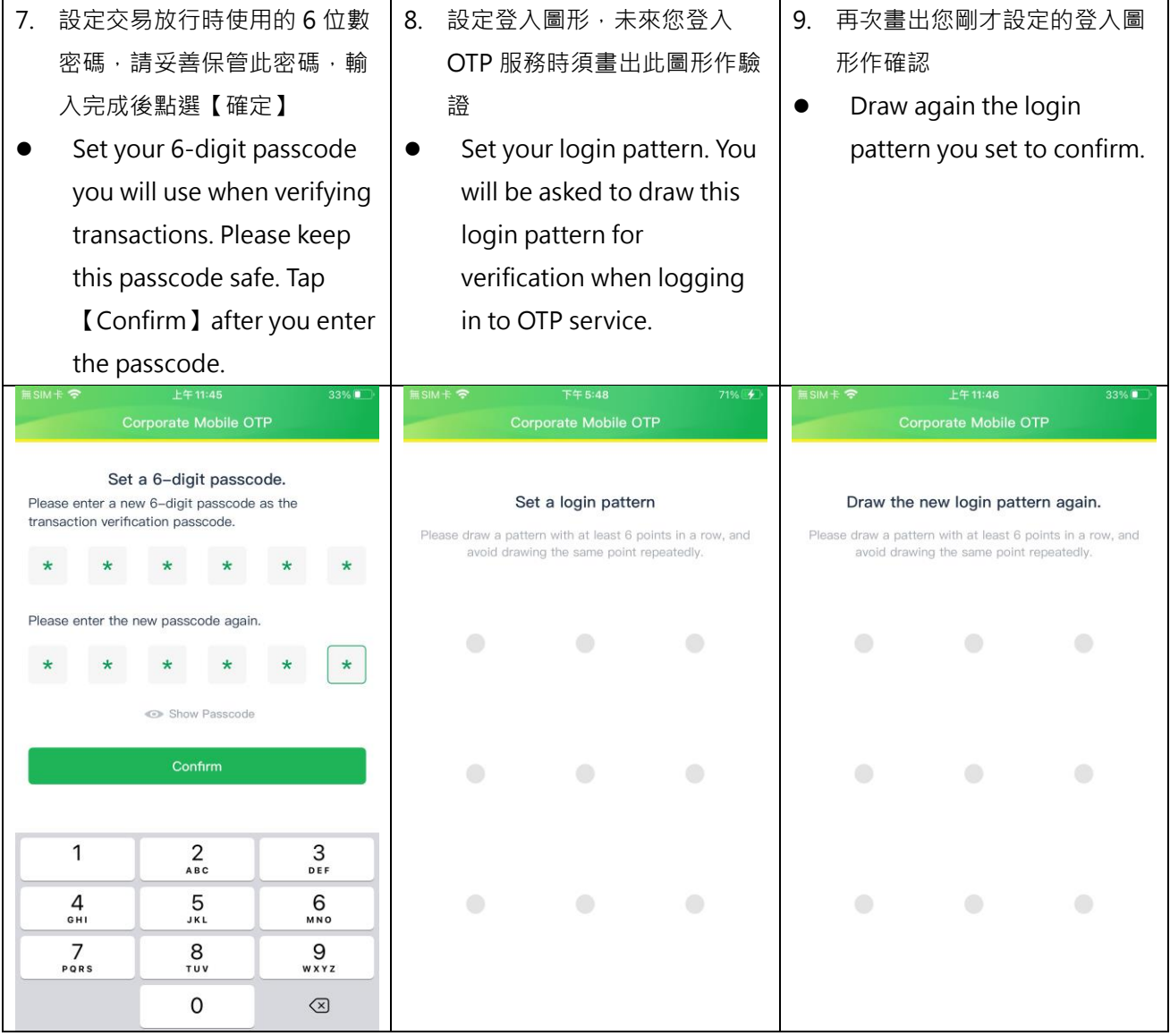

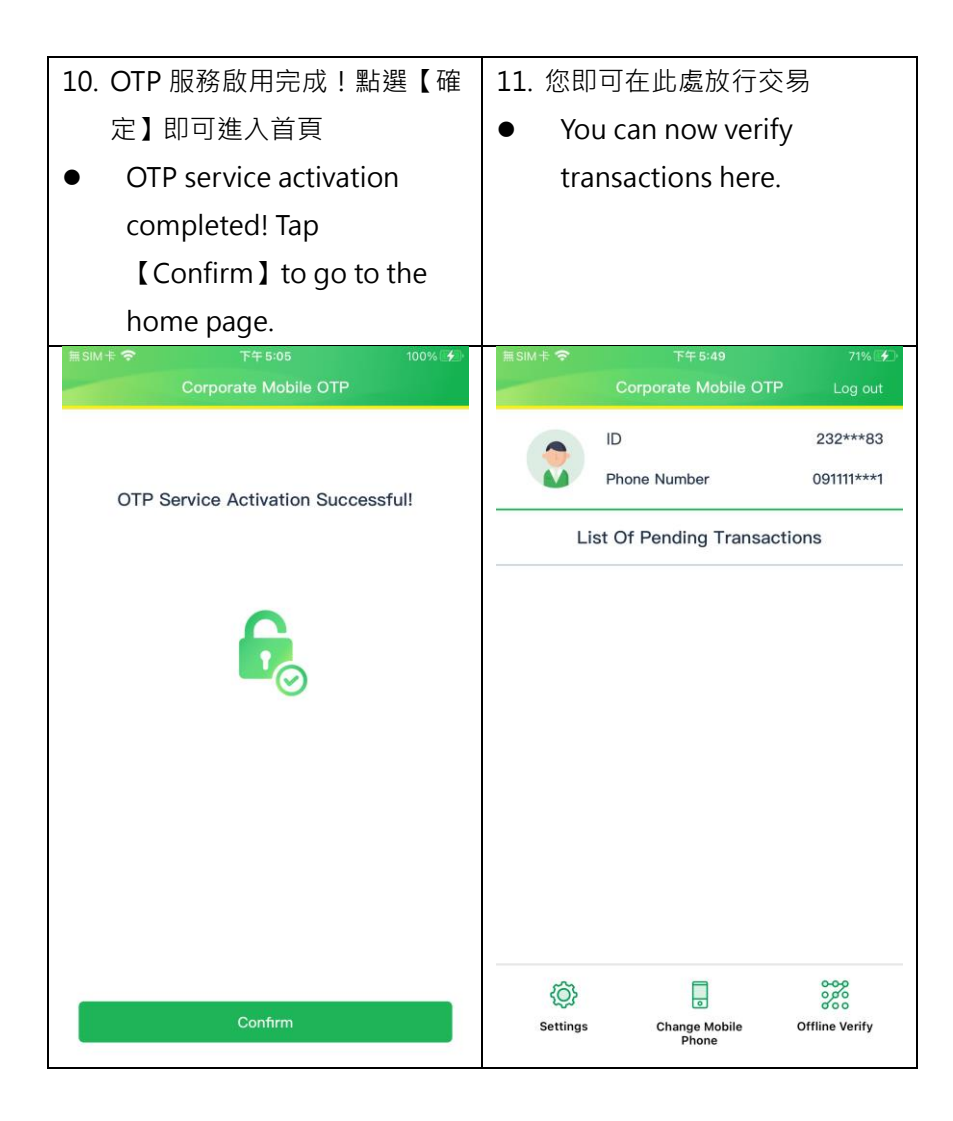